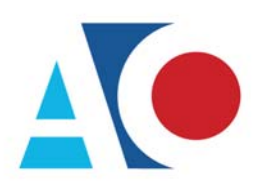

**Administrative Office**<br>of the United States Courts Department of Technology Services

# **CJA eVoucher**

# **Expert User Manual**

# **Release 6.3**

May 2020

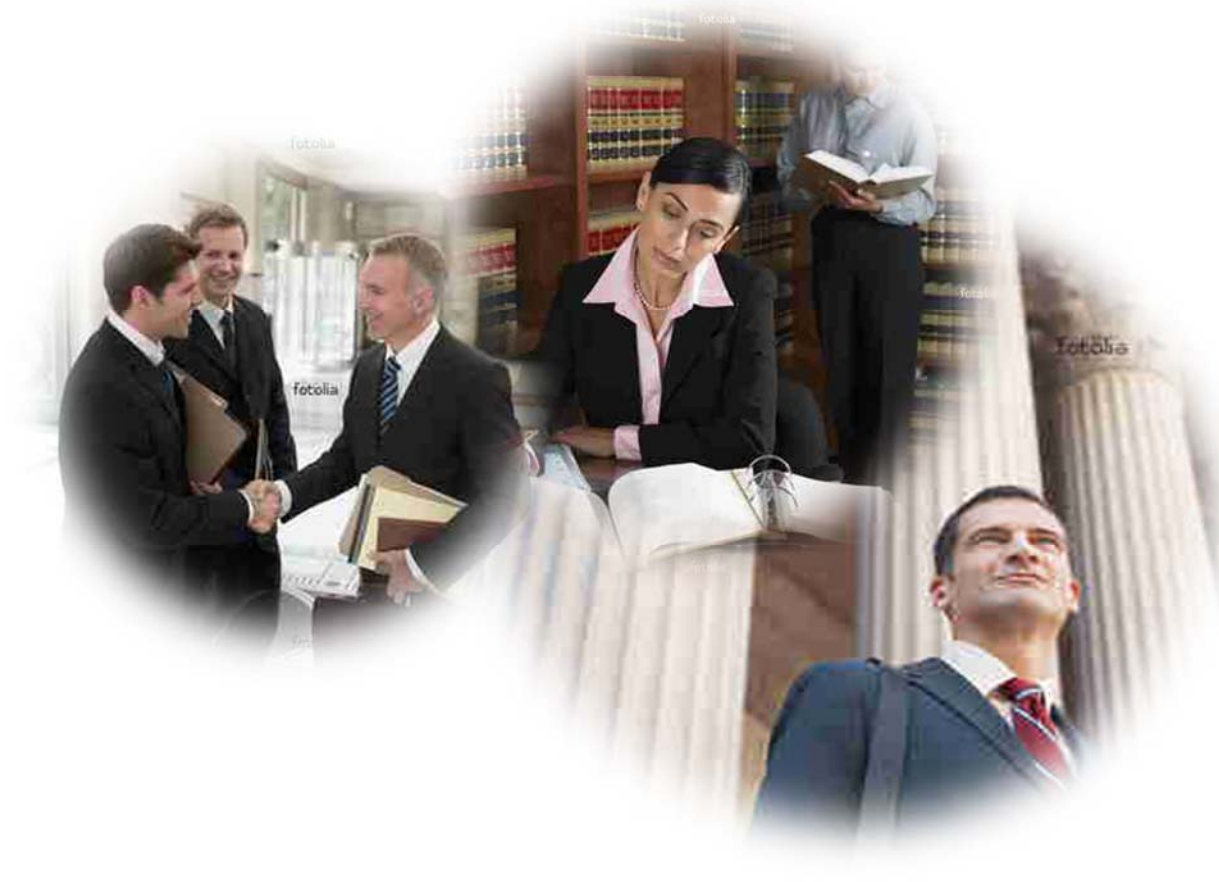

### Introduction

The CJA eVoucher System is a web-based solution for submission, monitoring, and management of Criminal Justice Act (CJA) functions. The eVoucher program provides:

- Online submission of vouchers and authorizations by attorneys and experts.
- Line-item auditing of vouchers by judges and court staff.
- The ability to attach PDF documentation to vouchers and authorizations.
- Automatic email notification to attorneys on approval or rejection of vouchers.
- Electronic transfer to the circuit for excess approval.
- Panel management tools and reports for attorney appointments.
- Built-in reporting for budgeting and analysis.

### Browser Compatibility

CJA eVoucher is compatible with the following browsers:

- Internet Explorer 10.1 (with Compatibility Mode)
- Internet Explorer 11
- $\bullet$  Edge 16
- Firefox 57
- Chrome 62
- Safari 10.1

### Accessing the CJA eVoucher Program

Court staff will provide you with information on how to access eVoucher. Bookmark the page for easier access. Enter your user name and password and click **Sign in**.

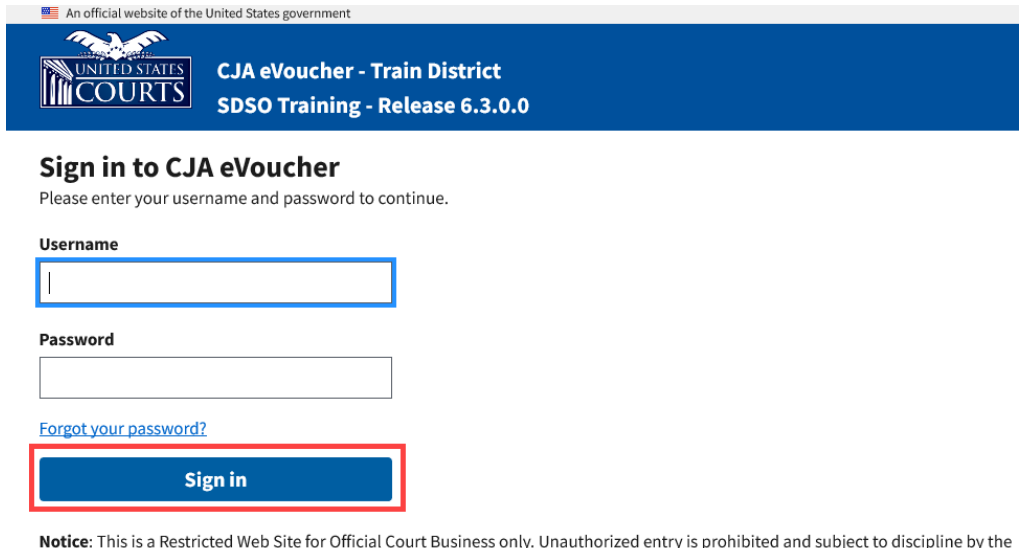

Notice: This is a Restricted Web Site for Official Court Business only. Unauthorized entry is prohibited and subject to discipline by the Court and/or prosecution under Title 18 of the U.S. Code. All activities and access attempts are logged.

**United States Courts** 

You are required to change your password within **30 days** of the first time you log on to eVoucher. Passwords must:

- Be at least eight characters in length.
- Contain one lowercase character.
- Contain one uppercase character.
- Contain one special character.
- Be alphanumeric.
- Not be a password used in the past 365 days.

You are required to change your password every 180 days.

If you forget your user name or password, click the **Forgot your password?** link.

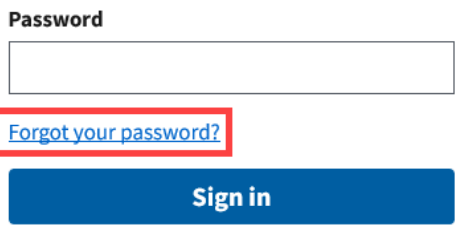

Enter your user name and email address and click **Recover Logon**. You will receive an email with instructions on how to reset your password. The link provided in the password reset email is valid for 15 minutes and can only be accessed one time.

#### **Forgot your Login?**

Please tell us your username AND email address. We will send you an email to reset your password if there is a match in our records.

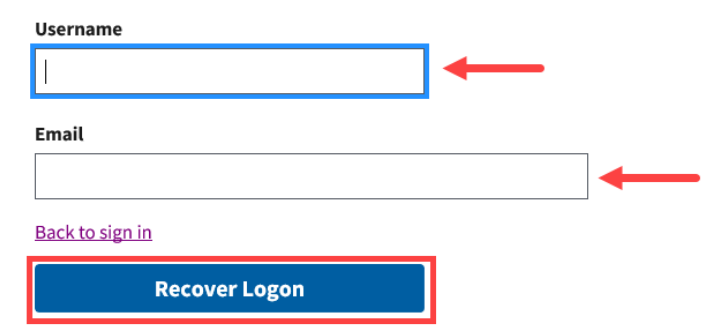

# Profile

In the My Profile section, the expert can:

- Change the password (Expert Info section).
- Edit contact information, phone, email, and/or physical address.
- Update the Social Security number (SSN) or employee identification number (EIN). Copies of a W-9 must be provided to the court, and any changes to the SSN after the first logon must be made through the court.
- Enter expert specialties.
- Document any CLE attendance.

To access the My Profile page, from the menu bar, click **Help** and then click **My Profile**, or click the **My Profile** link to the right of the menu bar.

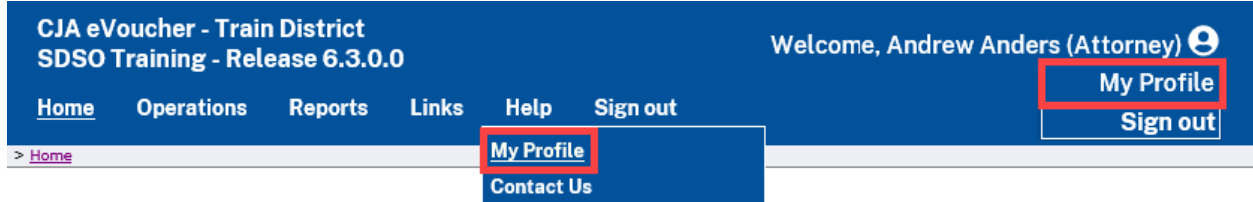

The My Profile page appears.

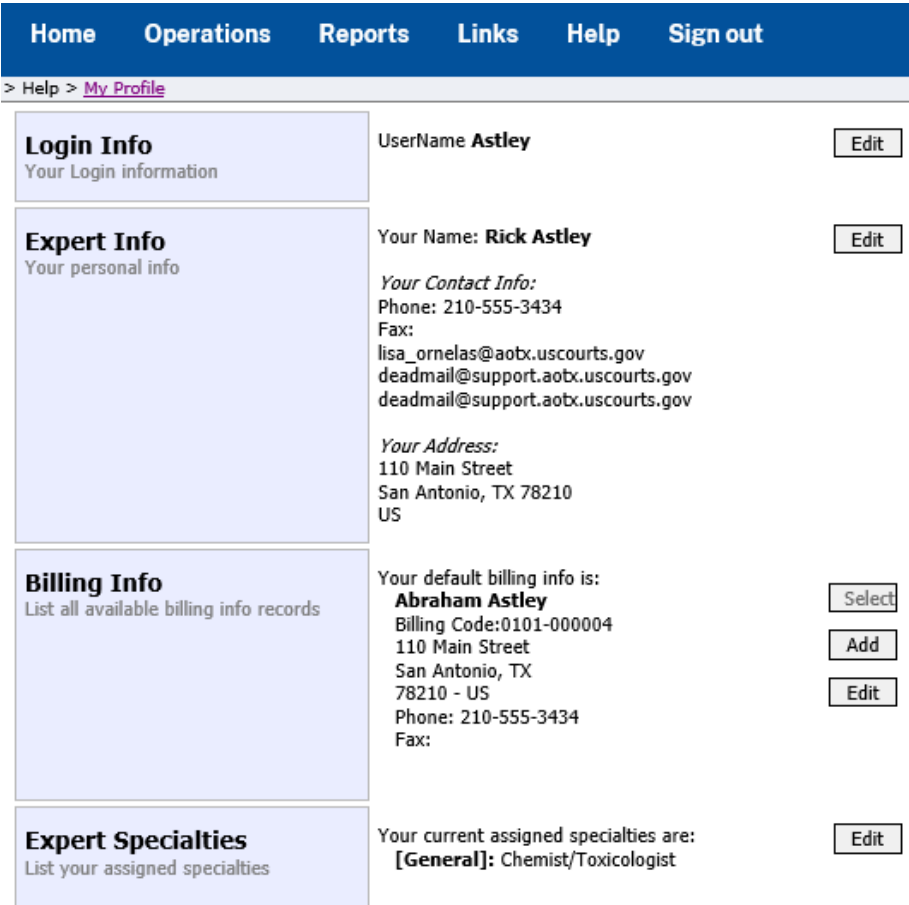

CJA eVoucher | Version 6.3 | AO‐OIT‐SDSO‐Training Division | **May 2020**

Edit

# Changing User Name and Password

Click **Edit** on the right side of the Login Info section.

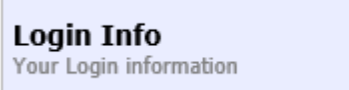

UserName Astley

To change your user name, in the **Username** field, type the new user name and then click the **change** link.

To change your password, click **Reset**. In the **Password** field, type the new password, retype it in the **Confirm** field, then click **Reset** again. Click **Close** to exit the Login Info section.

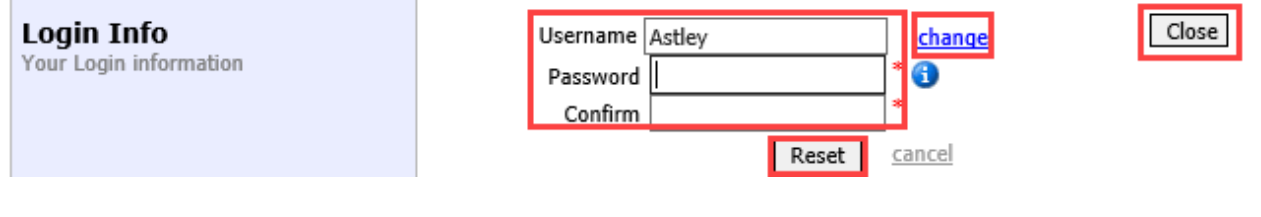

# Expert Info

In the Expert Info section, click **Edit** to access your personal information.

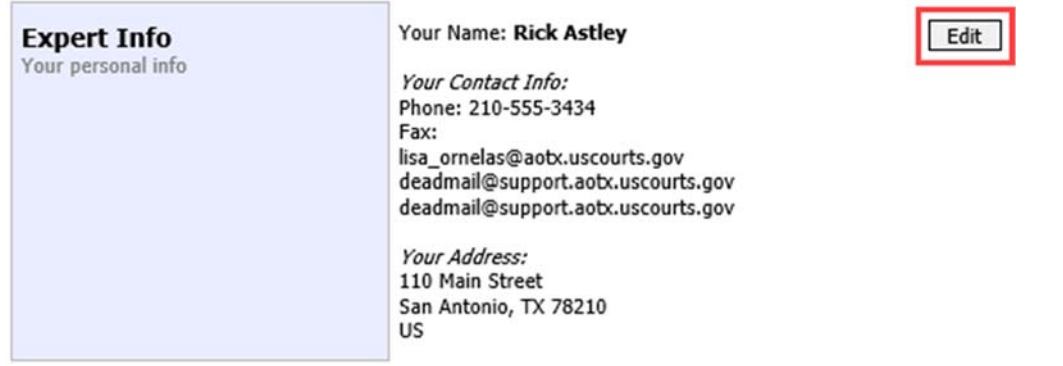

Make any necessary changes, and then click **Save**.

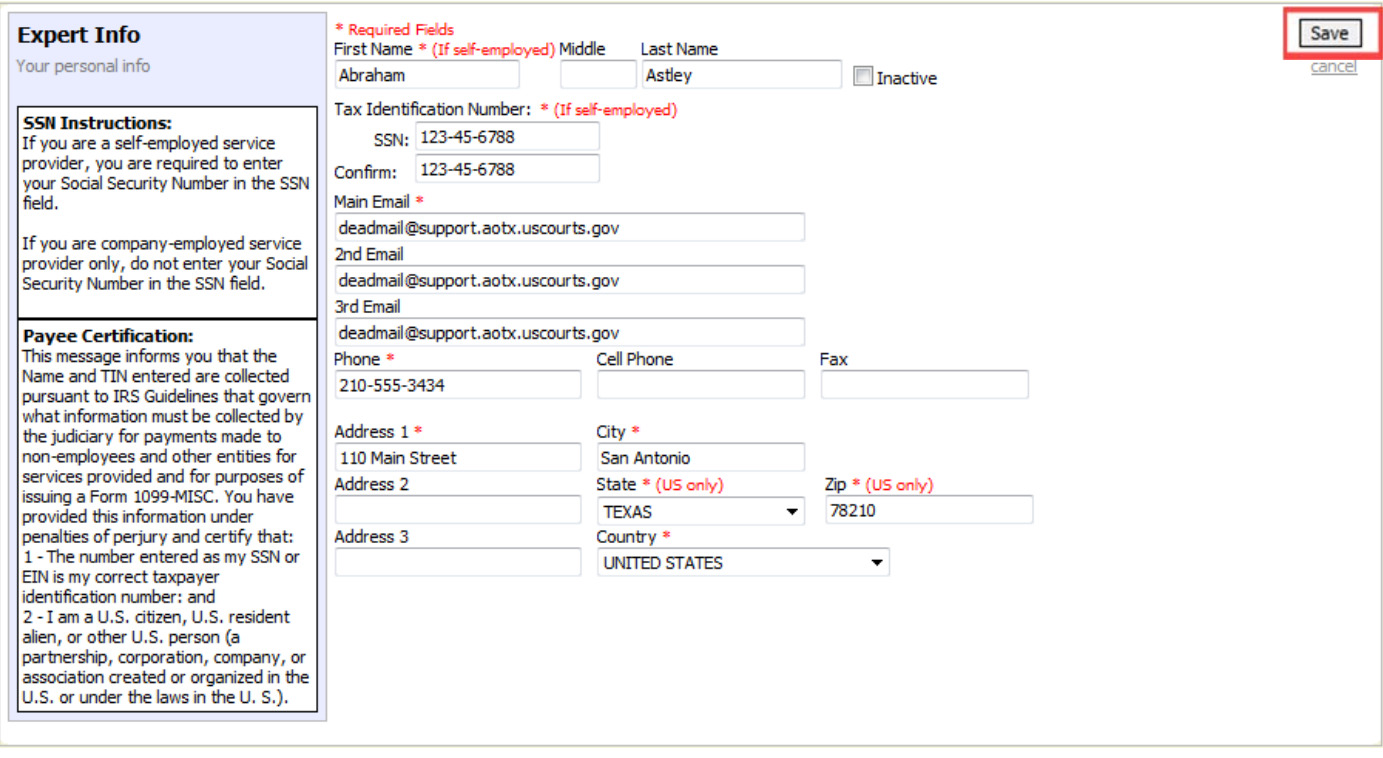

#### Note

Only self‐employed service providers must enter an SSN in the user profile. Company‐employed service providers will need to enter their EIN. Once the SSN is saved, it becomes read-only, and the record is transmitted to CJA6x. Once the record has been transmitted to CJA6x, any changes to the SSN can only be made by an eVoucher administrator. You must contact your court to make any changes to the SSN.

# Billing Info

The billing information for your services is contained in the Billing Info section of the profile.

In the Billing Info section, click **Add** if no billing information is available. Click **Edit** to change the information already entered.

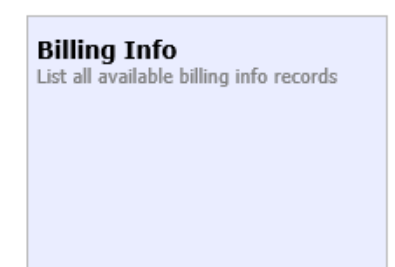

Your default billing info is: Abraham Astley Billing Code:0101-000004 110 Main Street San Antonio, TX 78210 - US Phone: 210-555-3434 Fax:

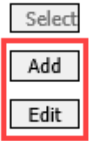

In the Billing Info section, the Billing Type group contains two radio buttons:

- Click the **Self‐Employed** radio button when payments are made to the expert's SSN.
- Click the **Company** radio button when payments are made to a firm's EIN.

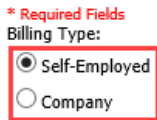

### Self‐Employed Service Provider

Self-employed service providers must enter all required information in the Billing Info section. Click **Save**.

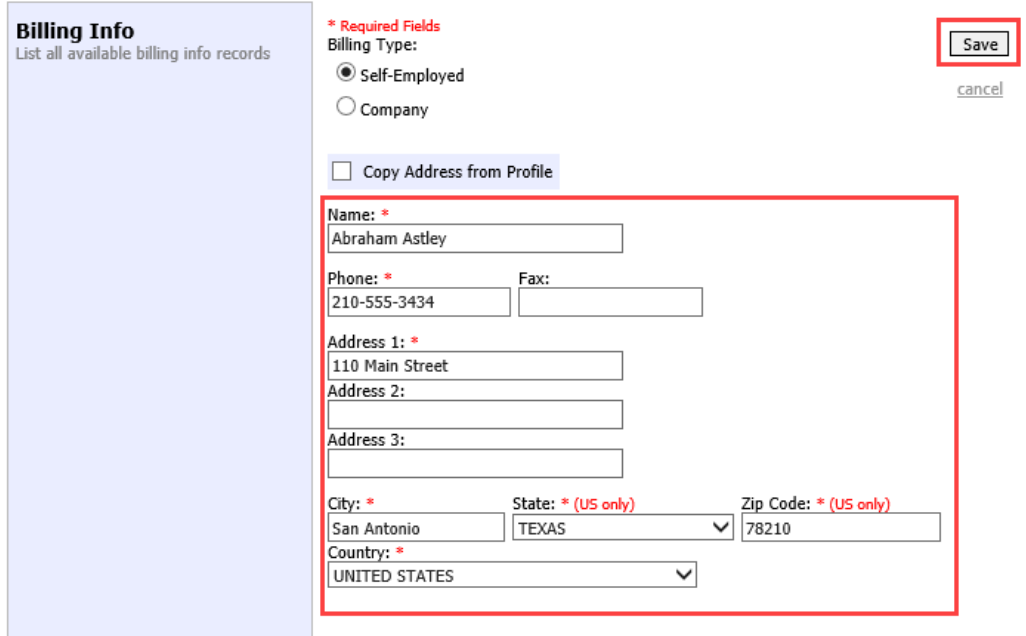

#### Notes

- Users can select the **Copy Address from Profile** check box to populate their information.
- Users should enter their information if the payment address is different from the address in their profile.

### Company Employed

Company‐employed service providers are required to enter the company's EIN, name, and payment address information in the Billing Info section. Click **Save**.

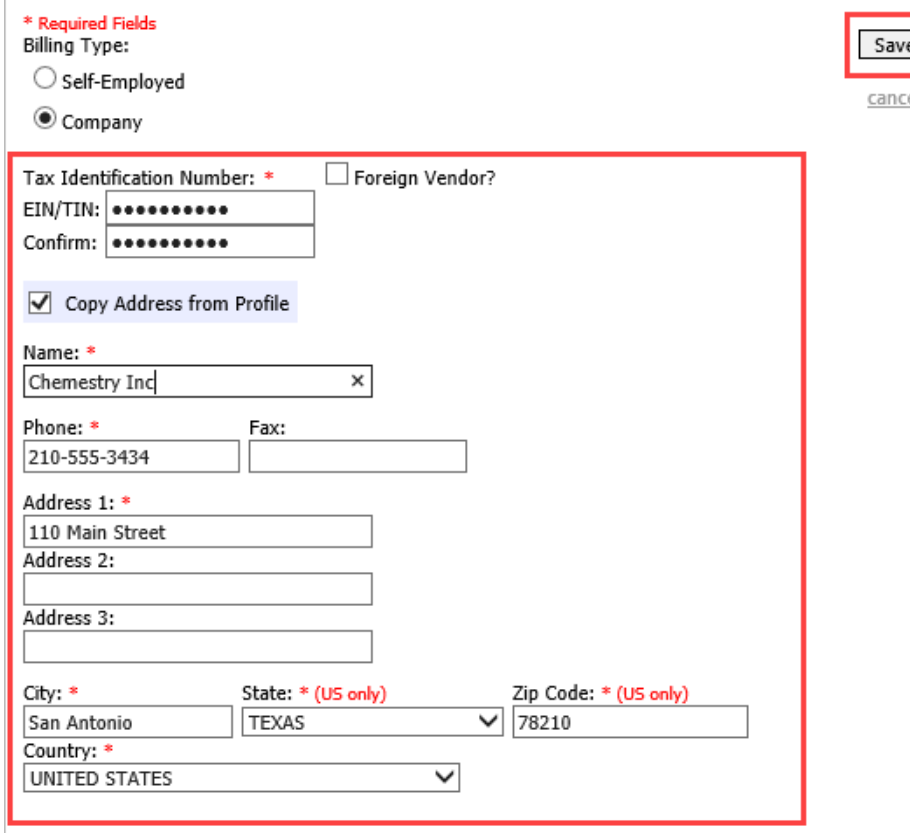

### Notes

- Payments cannot be made if the SSN or EIN is missing from your profile. This is a requirement of the payment system with which eVoucher interfaces.
- Validations have been added to billing information to ensure the data is in the proper format to be sent to the payment system.
- The system alerts you if there are errors with your billing information. Errors must be fixed before payments can be made.
- The SSN or EIN cannot be changed once it has been synced with the interface. Only the CJA6XAdmin user has rights to change SSNs.
- Add new or additional billing records if the billing information changes. Do not edit the existing record.
- Billing information must be complete to submit a voucher in CJA eVoucher.
- The expert, or the attorney for whom you are providing services, must choose the billing information you wish to use when creating vouchers or authorizations.

# Expert Specialties

The Expert Specialties section lists any specialties for which experts are approved for eVoucher billing.

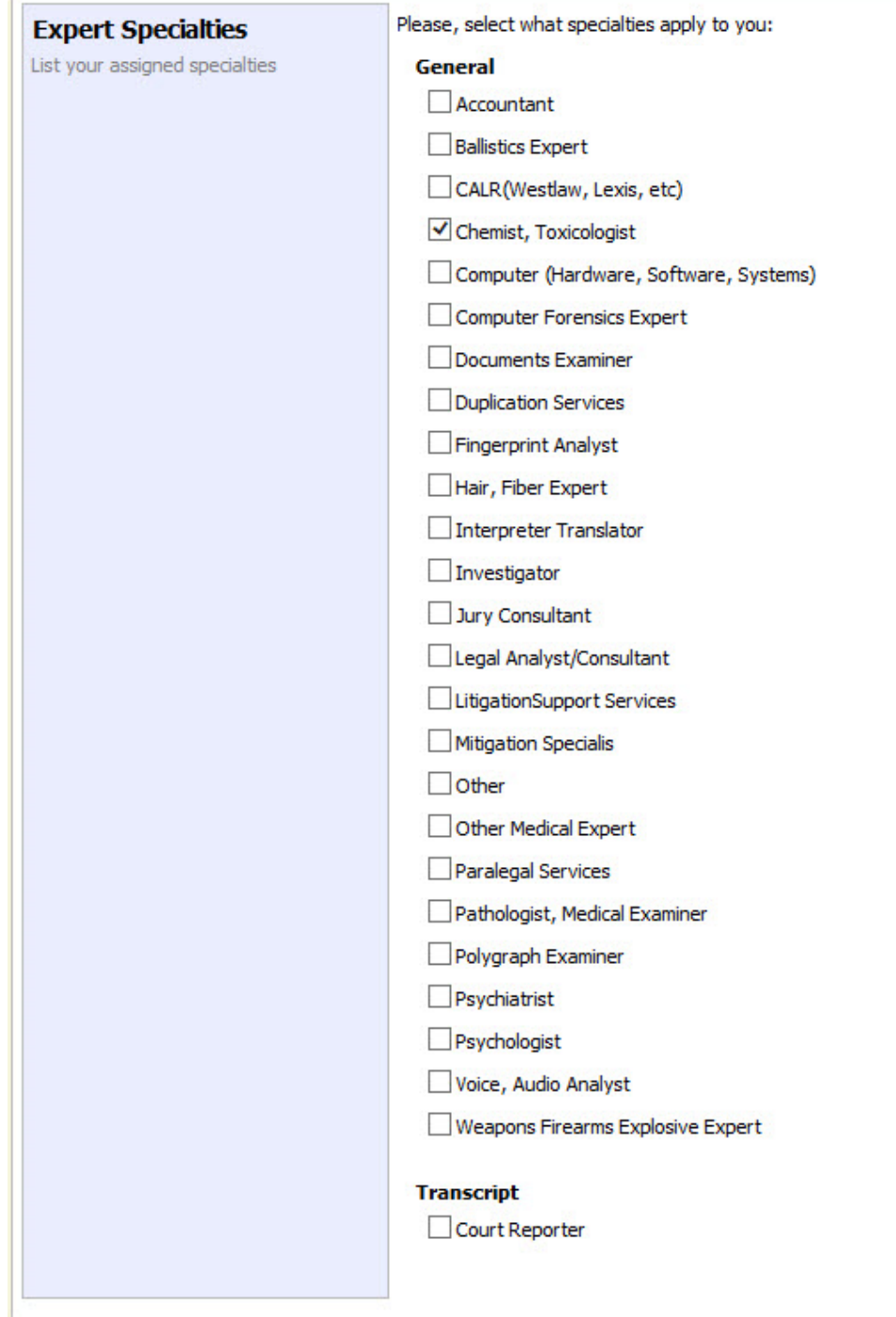

and the control of the control of the control of the control of the control of the control of the control of the

# CJA eVoucher Menu

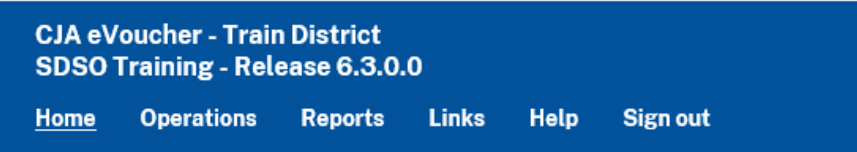

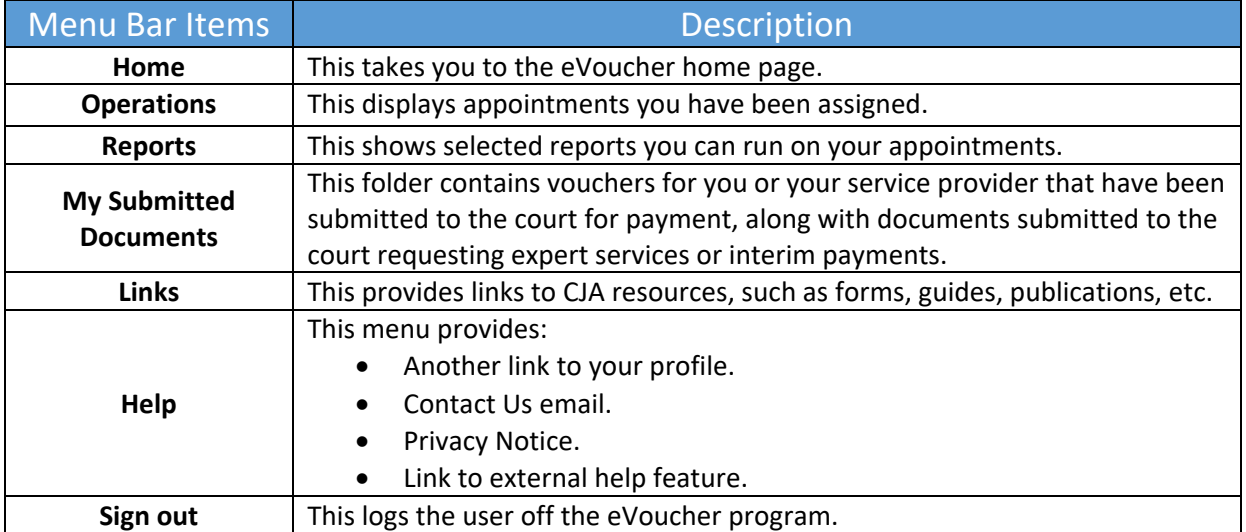

# Home Page and Navigation Menu

The home page provides access to information about your cases and billing information that the expert submits, or the billing information the attorney submits on their behalf.

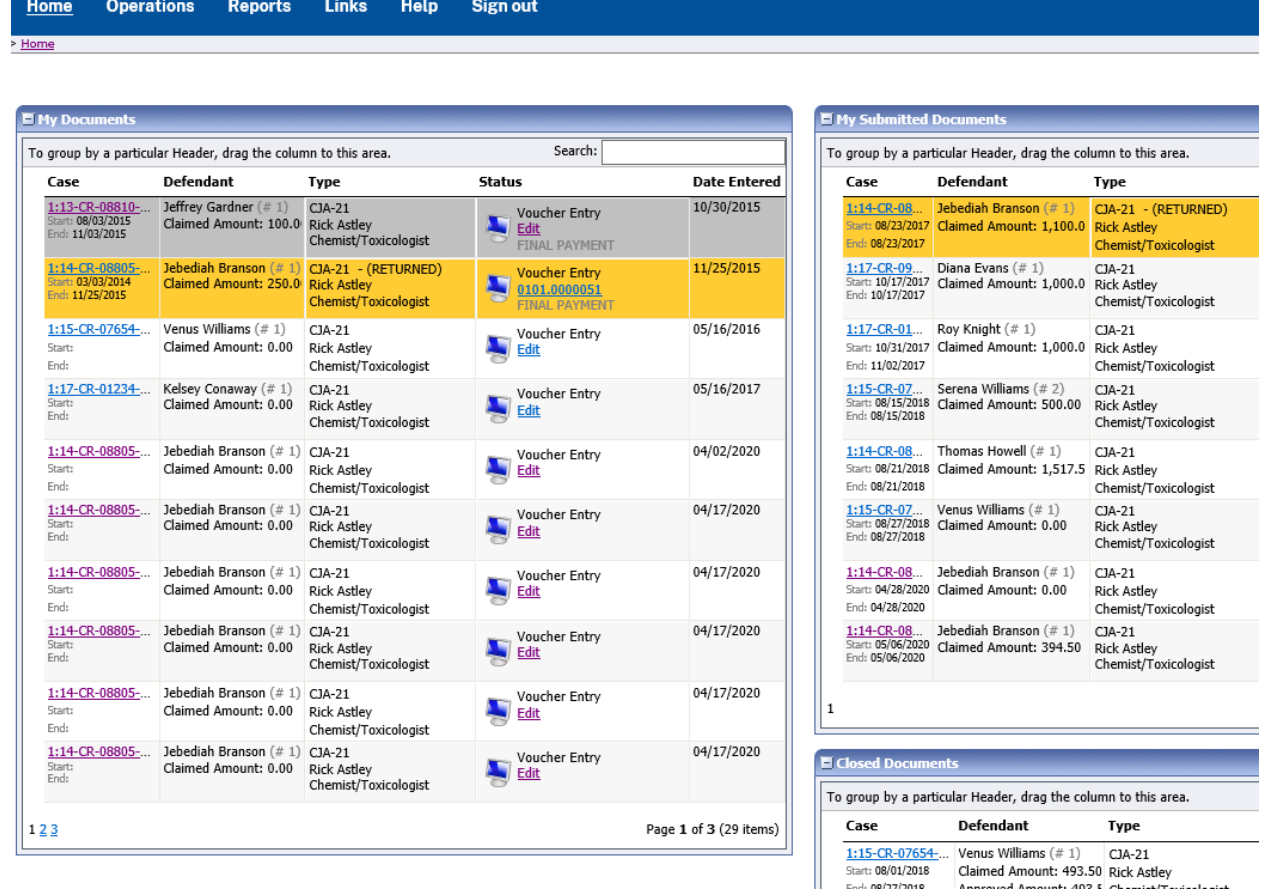

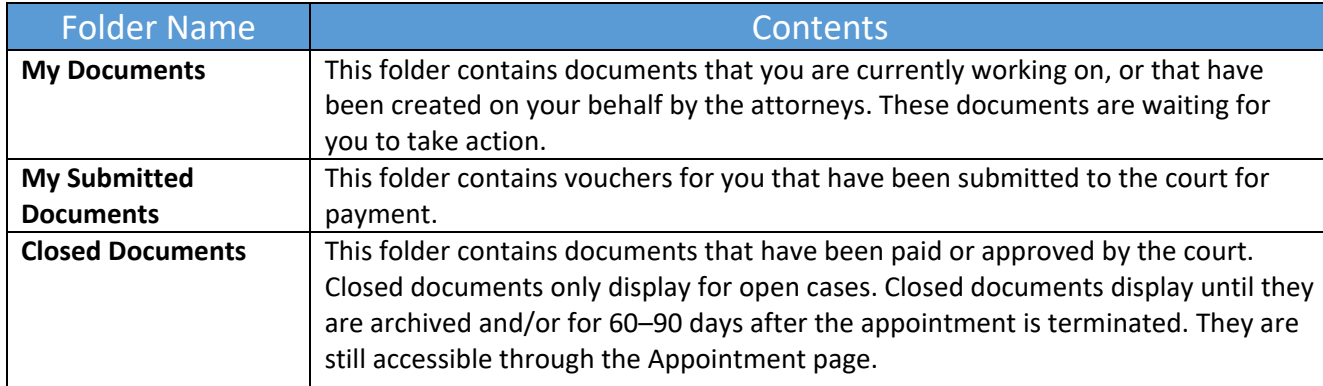

### Expert vs. Expert Enter

CJA eVoucher allows two designations for experts to complete the voucher: Expert and Expert Enter. When the service provider logs on, they see a list of all their documents on the home page. Clicking the **Expert** radio button allows the service provider to log on to eVoucher, view any documents the attorney is creating on their behalf, verify the information is correct, and run reports or copies of the CJA‐21 or CJA‐31. The Expert Enter right allows the expert to complete their voucher after the attorney has created it. If the attorney selects an expert who has these privileges, they can choose if the attorney or the expert will complete the voucher. The expert can then enter the correct information and submit the voucher back to the attorney for approval.

Voucher Assignment 
<sup>●</sup> Attorney ○ Expert This indicates who will be responsible for filling the voucher claim part

# CJA‐21/31 Entry

The attorney creates the CJA‐21 or CJA‐31 voucher. If the expert selected has Expert Enter rights, the attorney can choose to let the expert enter the services and expenses. The expert receives an email informing them that a voucher has been created on their behalf, and to enter their information on the voucher. Log on to the eVoucher application. The voucher should appear in the experts My Documents section on your home page. To enter your fees and expenses, in the Status column, click the **Edit** link.

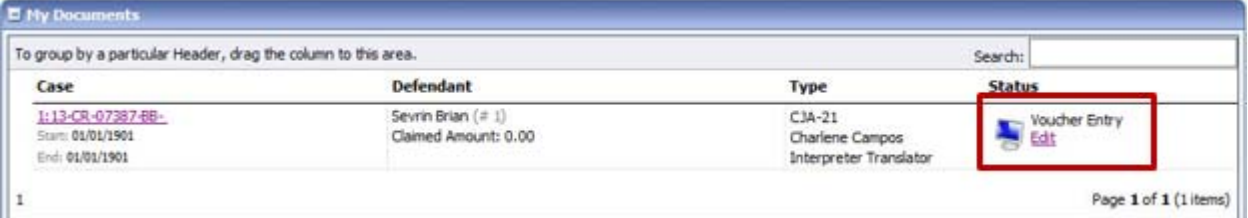

The voucher opens to the Basic Info page, which displays the information in the paper voucher format.

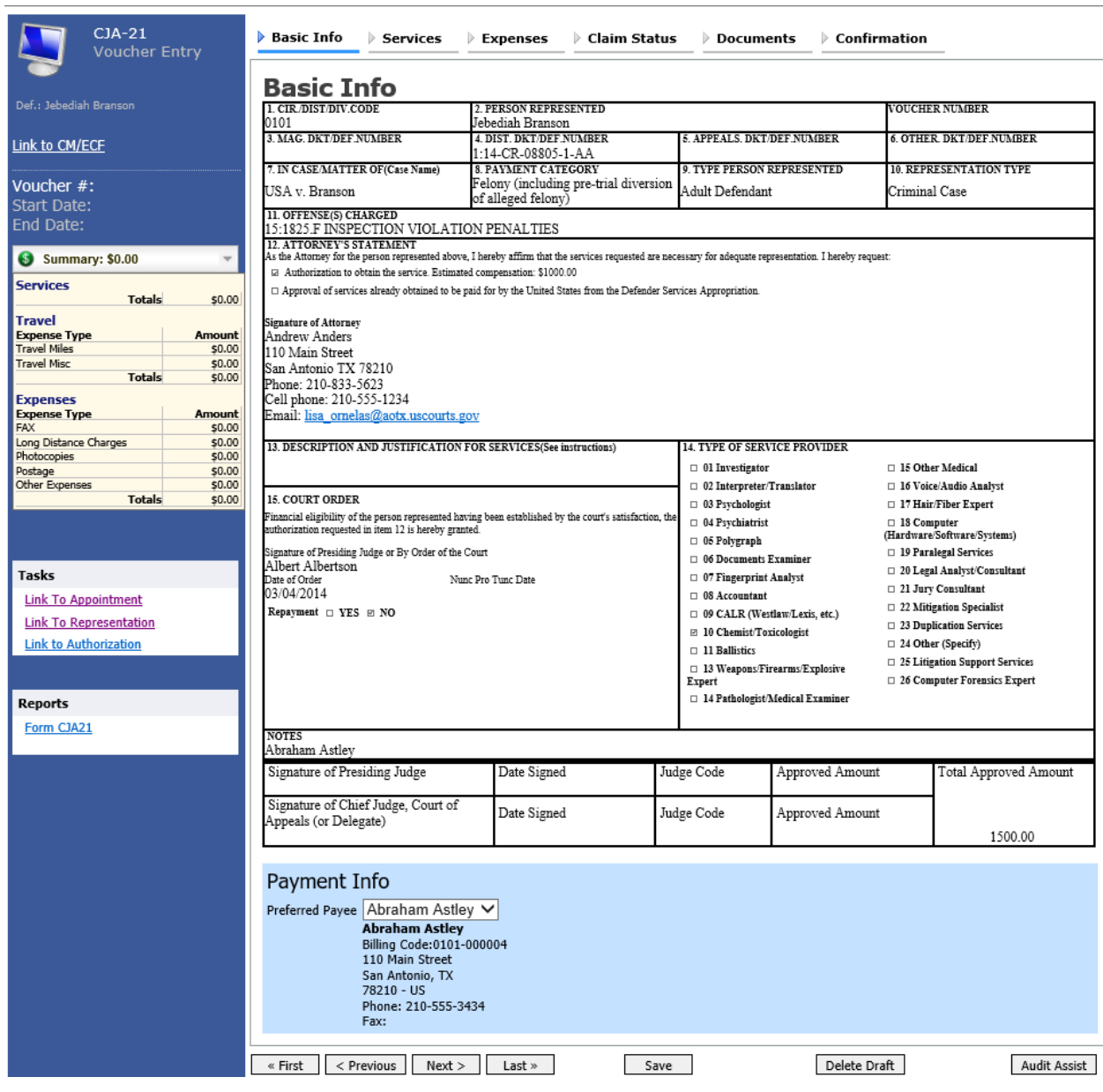

#### Notes

- To avoid data loss, frequently save any entries made to a voucher.
- To delete a voucher, click **Delete Draft** at any time prior to submitting it.
- To check for warnings or errors in the document, click **Audit Assist** at any time.
- To navigate, click the tabs or the navigation buttons in the progress bar.

### Entering Services

Line‐item time entries should be entered on the Services page. Both in‐court and out‐of‐court time should be recorded here. To enter your service fees and expenses, on the Basic Info page, click the **Services** tab or click **Next** on the progress bar. Required fields are marked with a red asterisk. Enter the date of the service, number of hours billed, and the rate. A description of the service provided is also required. Click **Add**. There is no auto‐save feature in eVoucher, so click **Save** after every few additions. A dialog box prompts you to save if you try to navigate to another section.

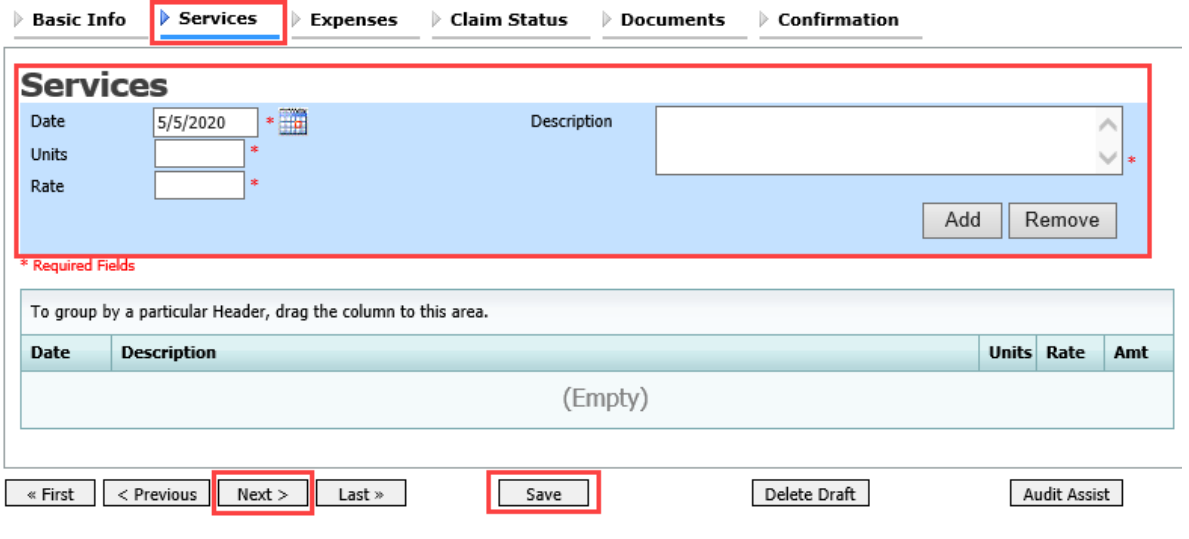

### Entering Expenses

Click the **Expenses** tab or click **Next** on the progress bar. Enter the expenses, click **Add**, and then click **Save**.

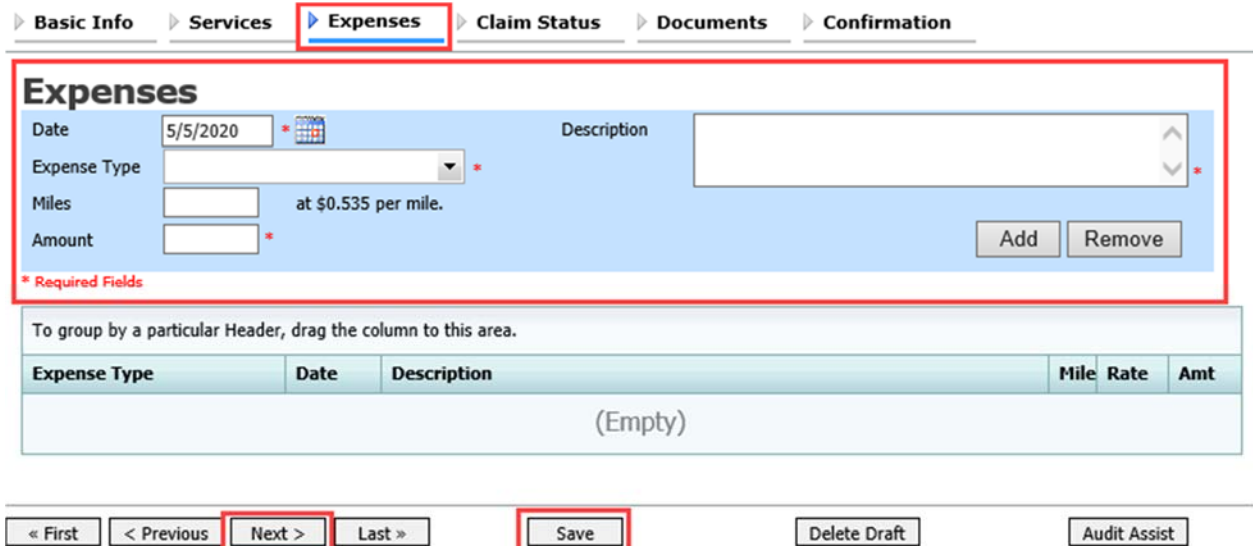

#### Claim Status

Click the **Claim Status** tab or click **Next** on the progress bar. In the **Start Date** field, enter the start date from the services or expenses entries, whichever is earliest. If necessary, go back to the Expenses and Services sections and click the **Date** header to sort by the earliest date of services. Answer all the questions regarding previous payments in this case, and then click **Save**.

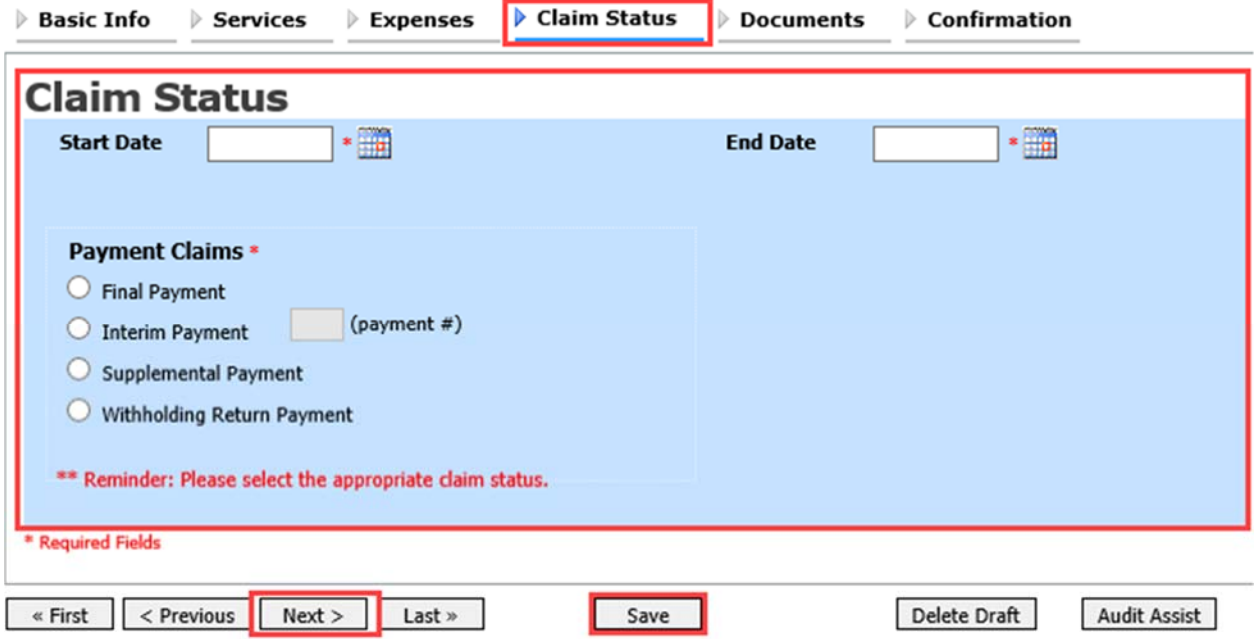

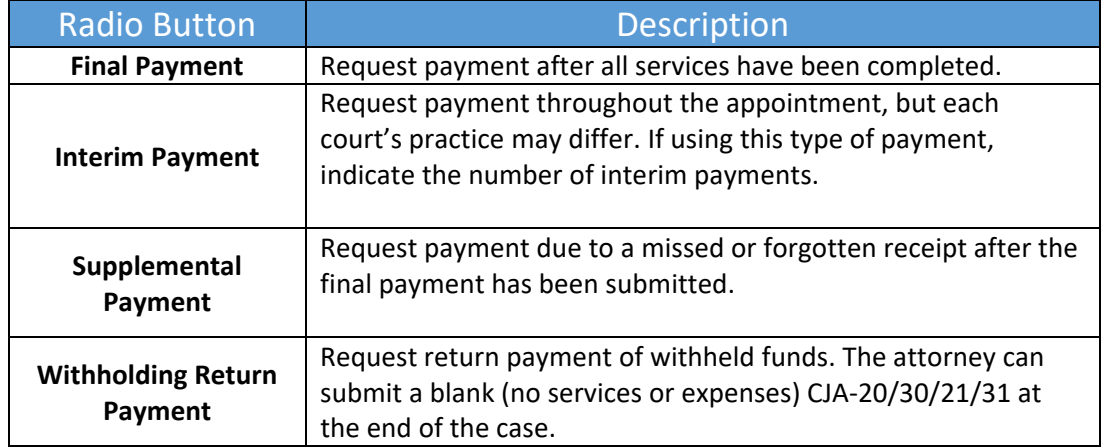

### Documents —

Click the **Documents** tab or click **Next** on the progress bar. To add an attachment, to the right of the **File** field, click **Browse** to locate your file. In the **Description** field, add a description of the attachment. Click **Upload**. The attachment and description are added to the voucher and appear at the bottom of the Description column. Click **Save**.

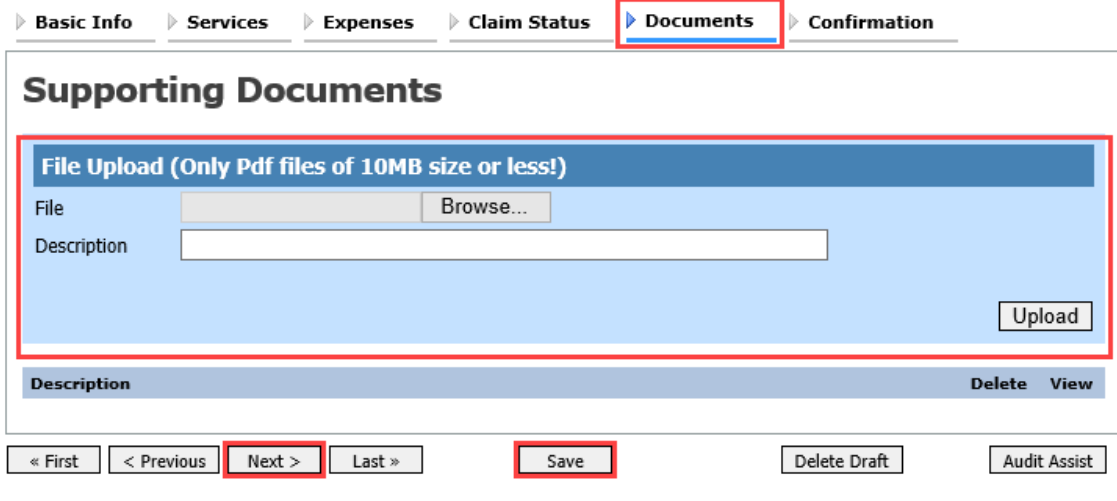

### Signing and Submitting to Court

When you have added all voucher entries, you are ready to sign and submit your voucher to the court. Click the **Confirmation** tab, or click **Next** on the progress bar. The Confirmation page appears, reflecting all entries from the previous screens. Verify the information is correct, and then scroll to the bottom of the screen. In the **Public/Attorney Notes** field, you can include any notes to the court. Select the check box to swear and affirm to the accuracy of the authorization, which automatically time stamps it. Click **Submit**.

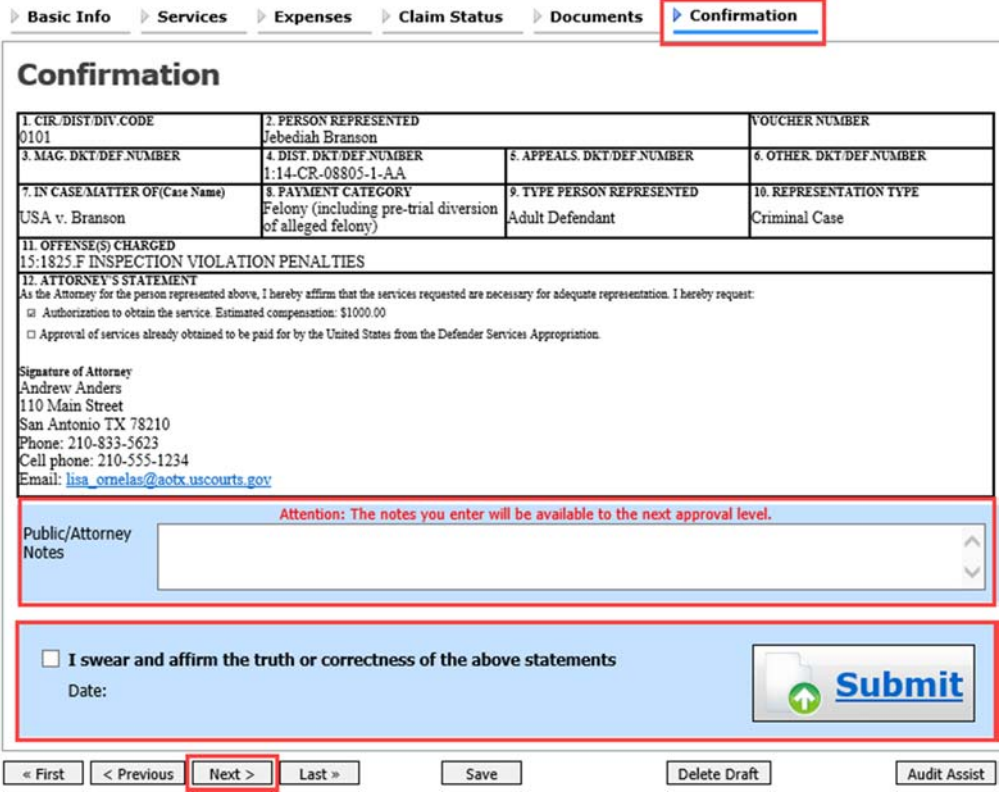

### Returned Vouchers

The attorney can return the voucher to the service provider for correction or additional documentation. Any returned vouchers appear with a yellow background.

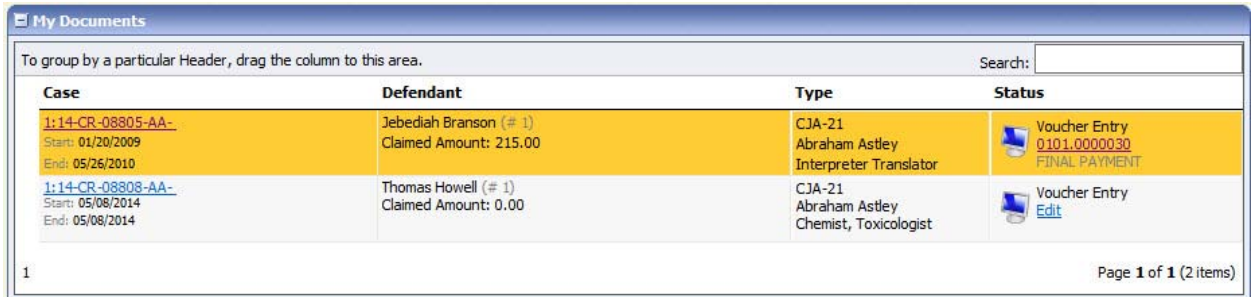

# Printing a CJA-21 Form <u>\_\_\_\_\_\_\_\_\_\_\_\_\_\_\_\_\_\_\_\_\_\_\_\_\_\_\_</u>

From the left side panel, click the **Form CJA21** link to print a standard version of the voucher.

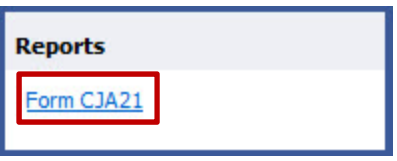

### Reports

Any reports to which the expert may have access display in the Reports page. From the menu bar at the top of the screen, click **Reports** to see which reports are accessible.

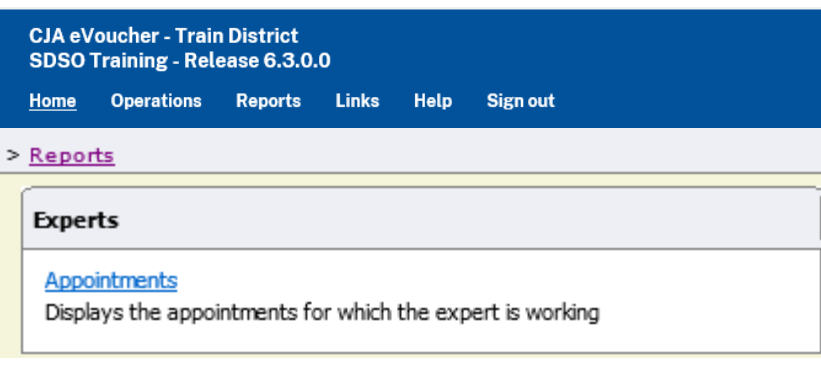